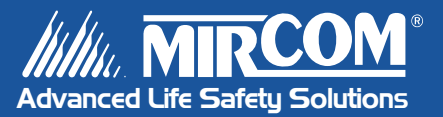

# TAS-2000 SERIES NSL Telephone Access System

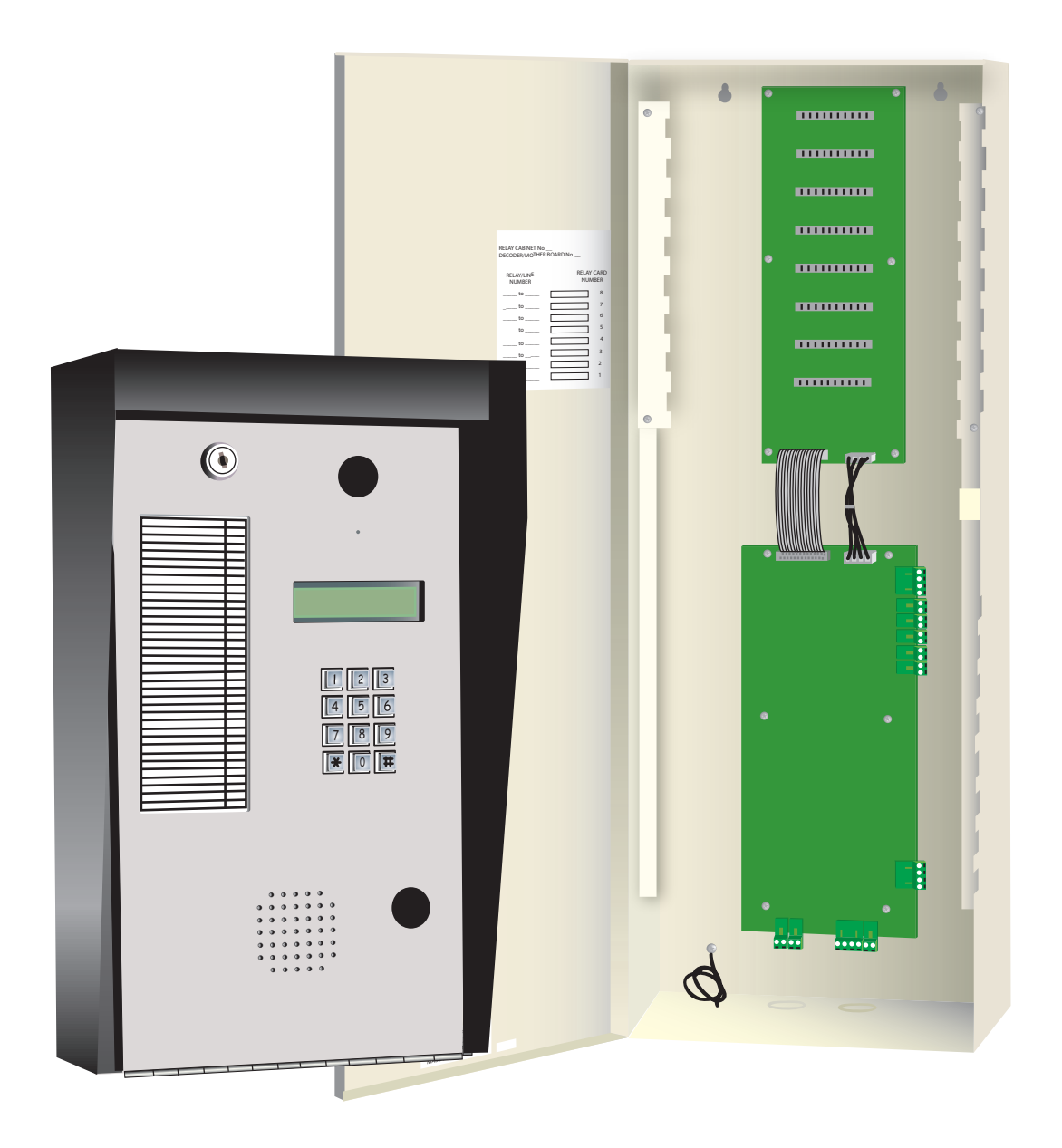

**User Guide** 

**LT-956 Rev. 0**

## **Contents**

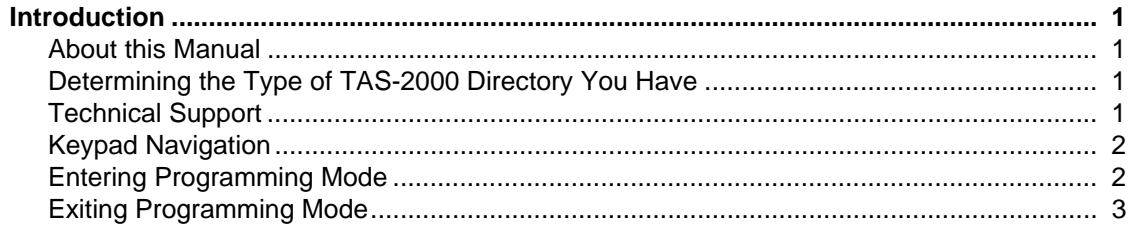

## Part 1: Non-Scrolling Directory Programming

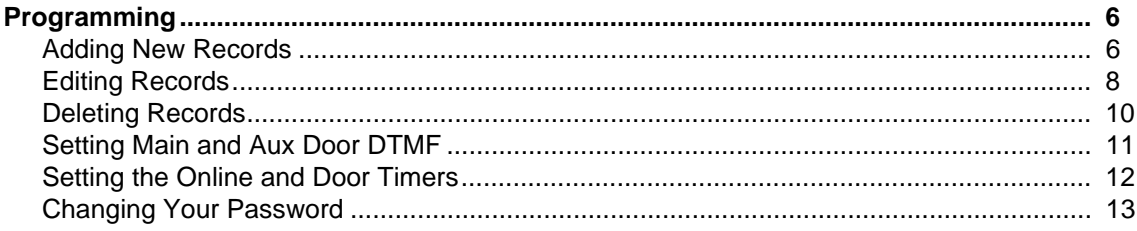

## **Part 2: Scrolling Directory Programming**

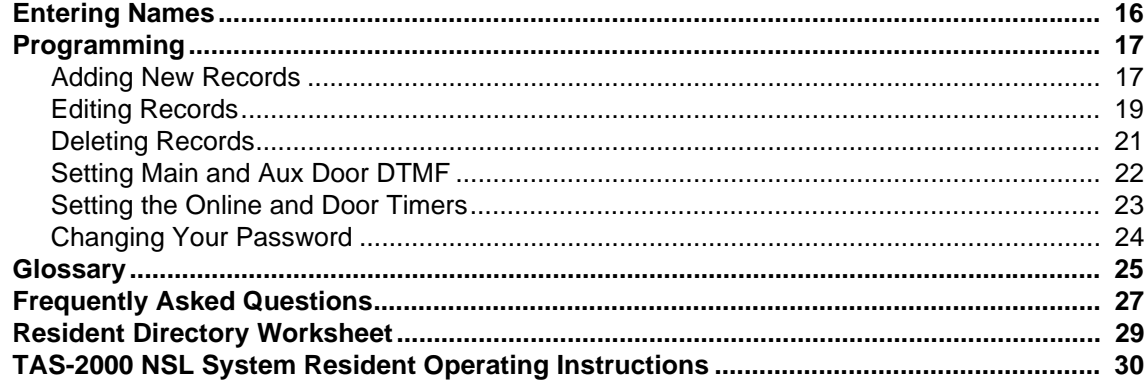

## **Introduction**

### **About this Manual**

This user's guide provides information on the most common programming features of the TAS-2000 NSL Scrolling and Non-Scrolling Directories. It is broken down into two sets of instructions: *Part 1 Non-Scrolling Directory Programming* and *Part 2 Scrolling Directory Programming*. With these instructions, you will be able to:

- Add, delete, and edit records
- Set the Main and Aux doors' DTMF
- Set the online and door timers
- Change your password

To determine which type of directory you have, see *Determining the Type of TAS-2000 Directory You Have*, below.

Refer to the **Glossary** page 25 for an explanation of commonly used terms in this manual.

### **Determining the Type of TAS-2000 Directory You Have**

Before you begin programming your TAS-2000 directory, you must first determine which type of directory you have.

### **Non-Scrolling Directory**

A non-scrolling directory lists the resident records on a paper template to the left of the display screen. The easiest way to determine if you have a non-scrolling directory is to look at the screen on your TAS-2000 when it is in normal mode.

The display should look like this:

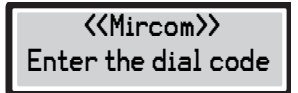

If your screen looks like the one pictured above, then you have a non-scrolling directory.

### **Scrolling Directory**

A scrolling directory lists the resident records electronically on the screen. The easiest way to determine if you have a scrolling directory is to look at the screen on your TAS-2000 when it is in normal mode.

If your LCD display shows four lines, you will see the following message:

 <<Mircom>> Press '\*' or '#' key to scroll up or down

If your LCD display shows only two lines, you will see the same message, but it will scroll on two lines from right to left. Either way, if you see the above message on your display, then you have a scrolling directory.

### **Technical Support**

For all technical support inquiries, please contact Mircom's Technical Support Department between 8 A.M. and 5 P.M. (EST) Monday through Friday, excluding holidays.

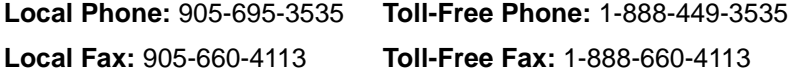

**Email:** techsupport@mircom.com

## **Keypad Navigation**

The diagram below shows how to use the keypad when in programming mode. It applies to both Scrolling and Non-Scrolling Directory keypads.

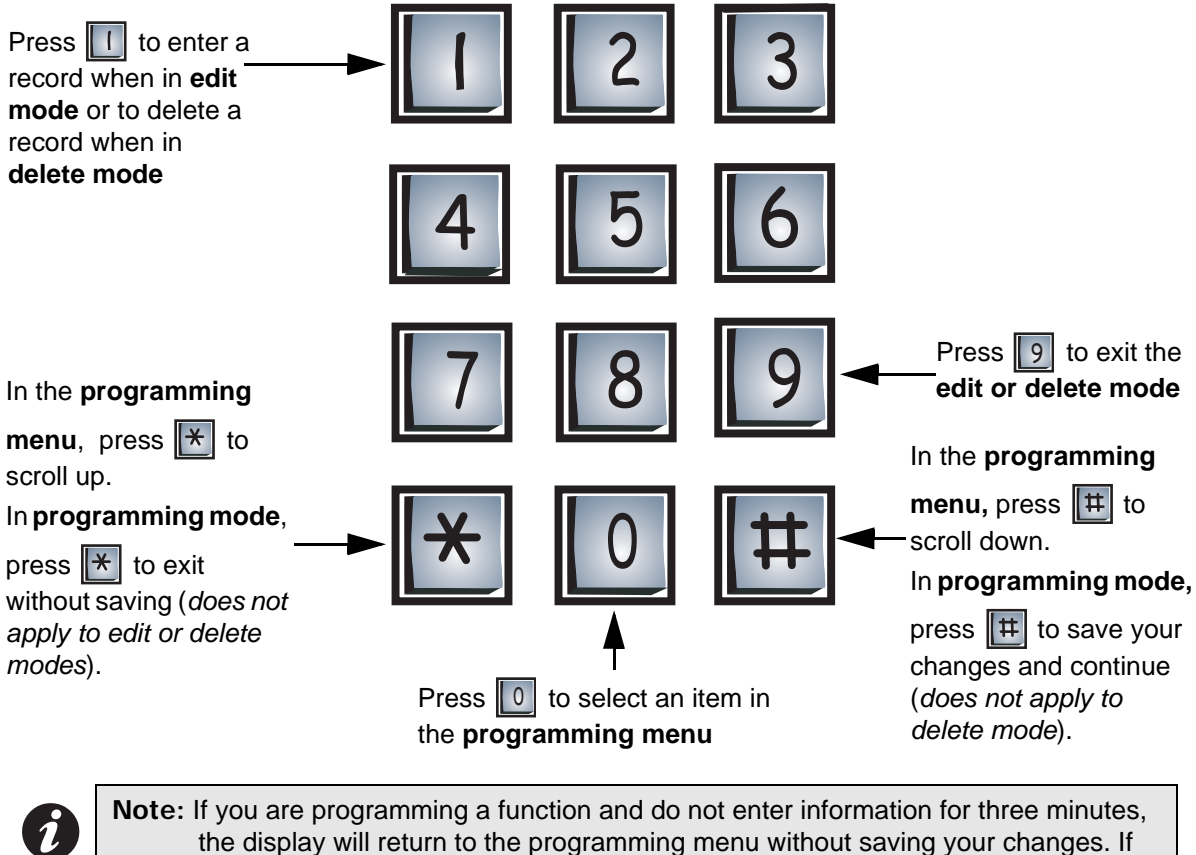

the display will return to the programming menu without saving your changes. If you are in the programming menu for 3 minutes, the display will return to the main screen.

## **Entering Programming Mode**

**Note:** Before programming the system, make sure you have filled out the Resident Directory Worksheet on page 29.

To make changes to either scrolling or non-scrolling directories, you must first enter programming mode.

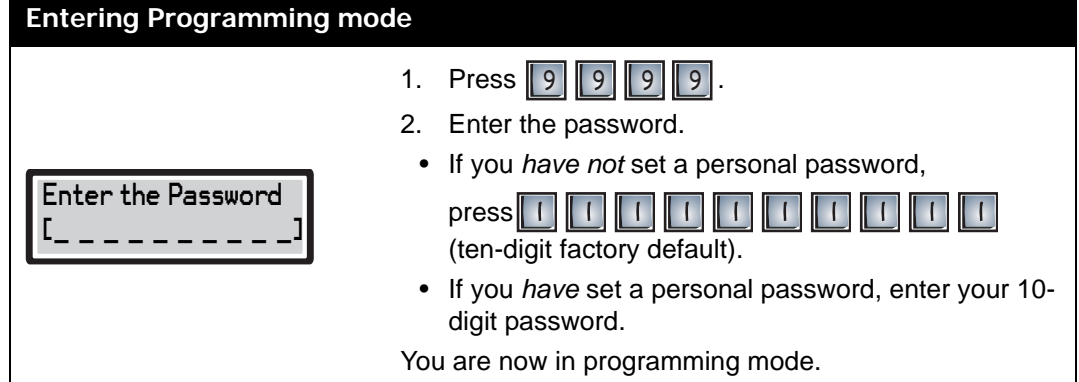

## **Exiting Programming Mode**

To exit programming mode, you must first be in the programming menu. If you are not in the programming menu, use the keypad navigation diagram to exit from the mode you are currently in.

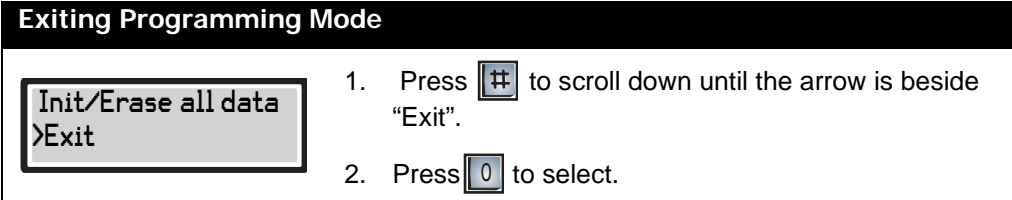

Introduction

**Part 1: Non-Scrolling Directory Programming**

## **Programming**

## **Adding New Records**

To add a new record, you must be in **Programming Mode**. Refer to *Entering Programming Mode* on page 2 for instructions.

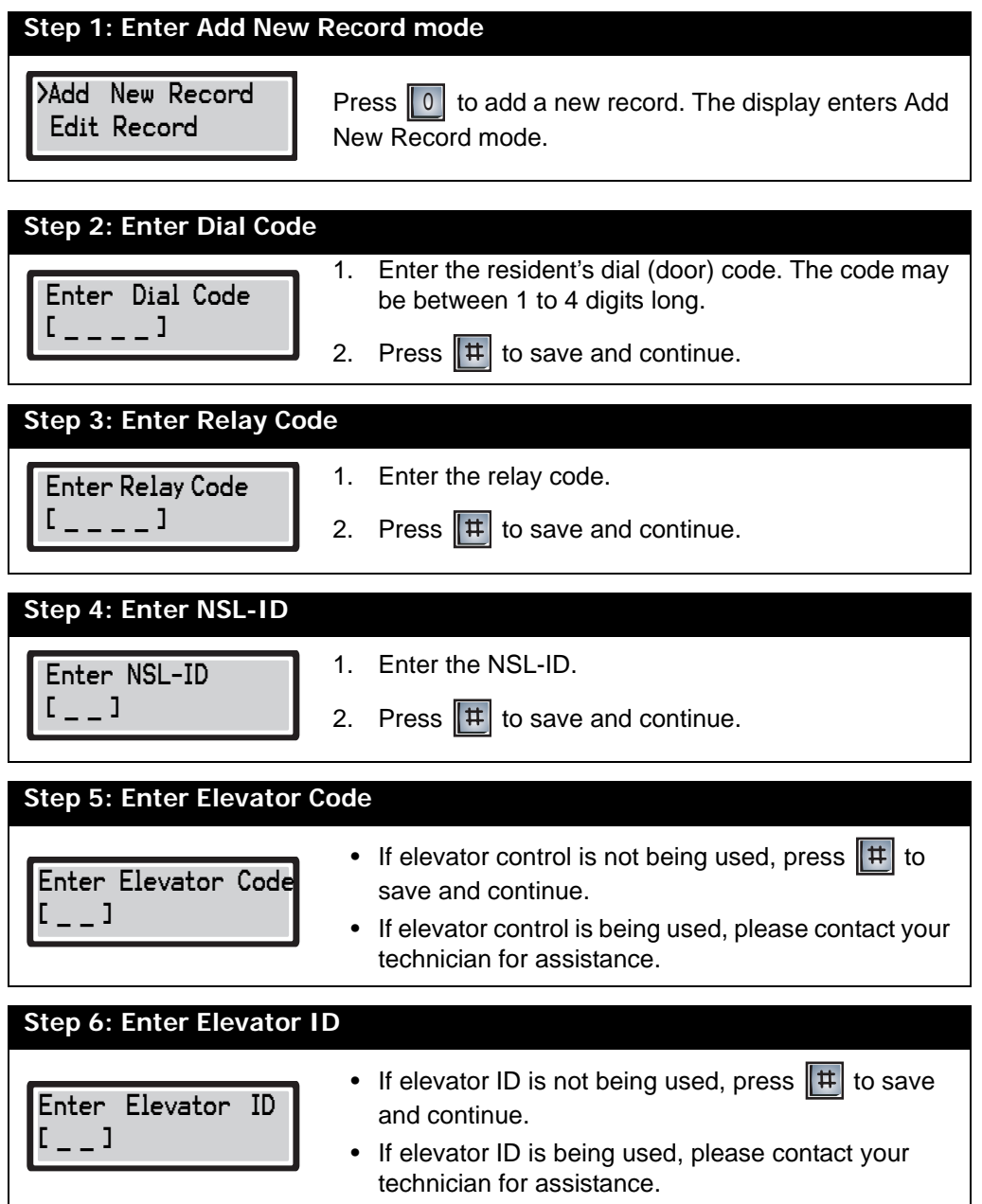

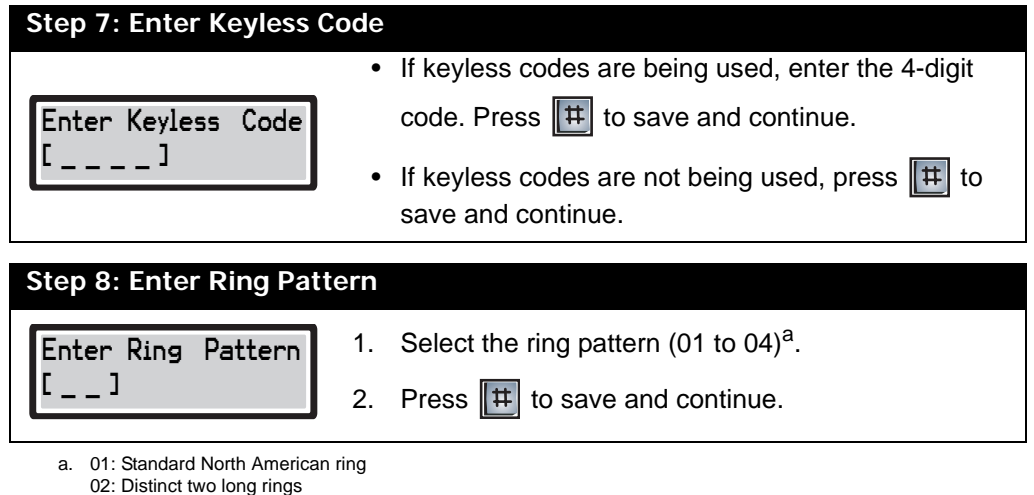

- 
- 

03: Distinct quick ring, one long ring 04: Distint quick ring, one long ring, one quick ring

You have successfully added a new record to the system. The display now returns to the programming menu.

To *add another record*,

1. Press  $\overline{*}$  to scroll one step up.

2. Press  $\parallel$  0  $\parallel$  . This will bring you back into the Add New Record mode. Repeat steps 2 through 8.

## **Editing Records**

To edit a record, you must be in **Programming Mode**. Refer to *Entering Programming Mode* on page 2 for instructions

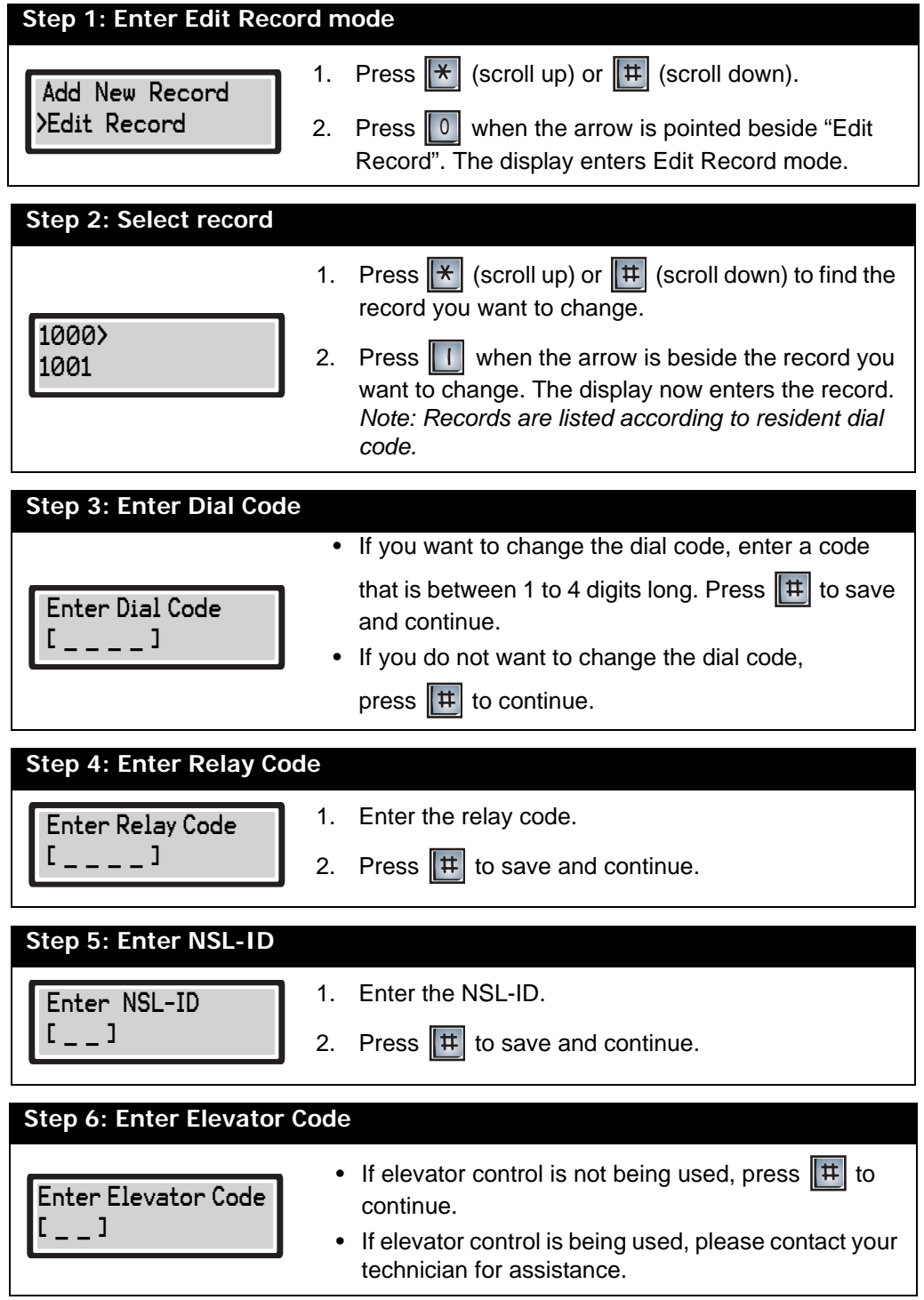

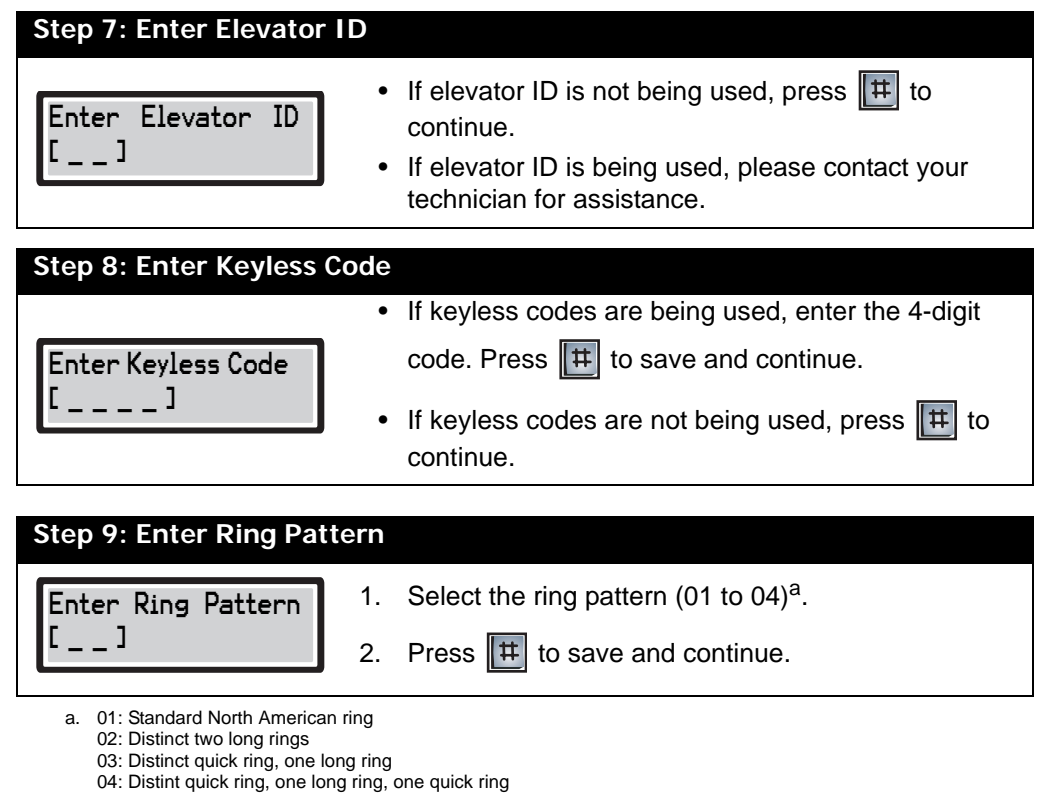

You have successfully edited the record. The display now returns to the previous menu.

- To *edit another record* repeat steps 2 through 9.
- To exit the Edit Record mode, press || 9 to return to the programming menu.

### **Deleting Records**

To delete a record, you must be in **Programming Mode**. Refer to *Entering Programming Mode* on page 2 for instructions.

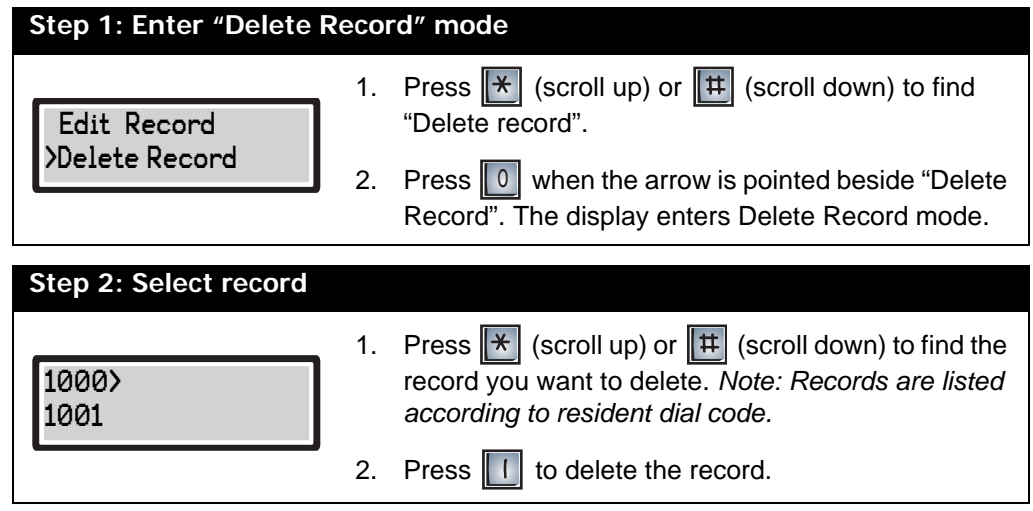

You have successfully deleted the record. The display now returns to the residents list.

- To *delete another record* repeat step 2.
- To exit Delete Record mode, press || 9 to return to the programming menu.

## **Setting Main and Aux Door DTMF**

To set the main and aux door DTMF, you must be in **Programming Mode**. Refer to *Entering Programming Mode* on page 2 for instructions.

### **Main Door DTMF setup**

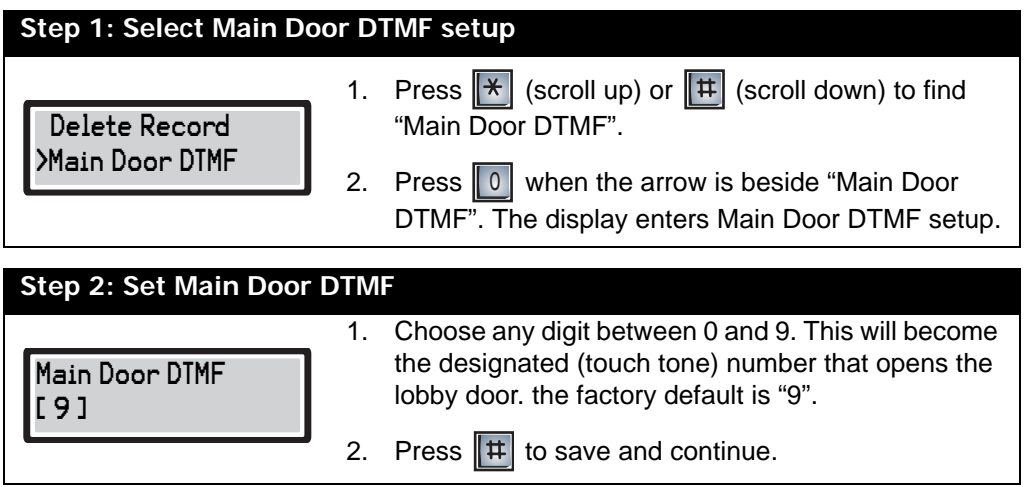

You have successfully set the main door DTMF. The display now returns to the programming menu.

### **Aux Door DTMF setup**

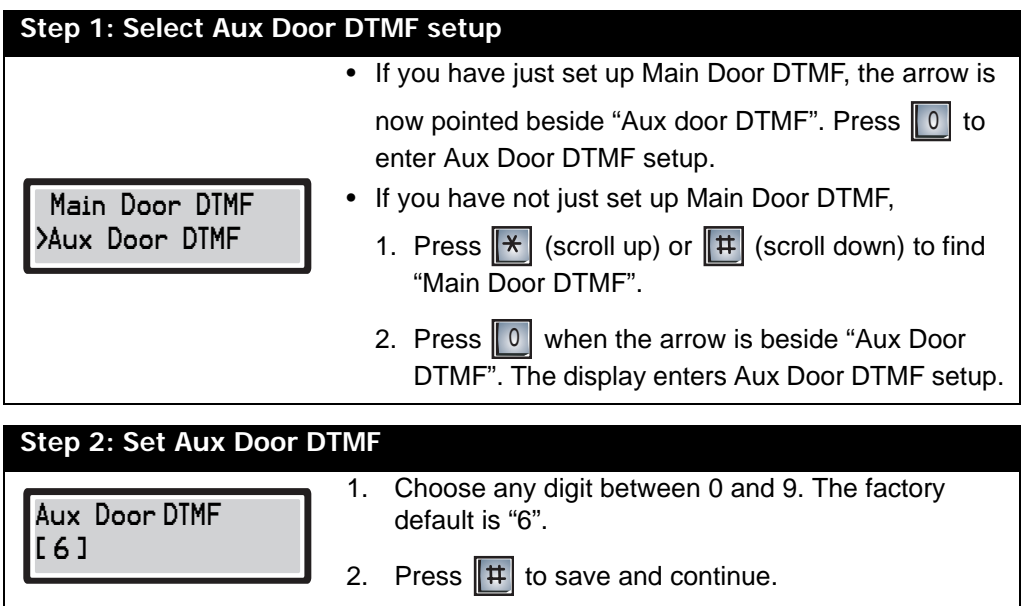

You have successfully set the aux door DTMF. The display now returns to the programming menu.

## **Setting the Online and Door Timers**

To set the online and door timers, you must be in **Programming Mode**. Refer to *Entering Programming Mode* on page 2 for instructions.

### **Online Timer setup**

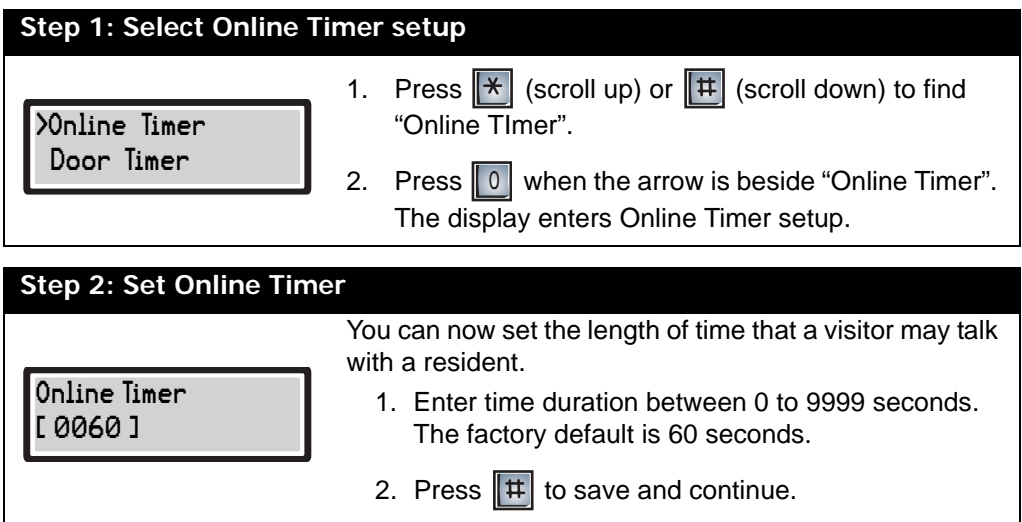

You have successfully set up the online timer. The display now returns to the programming menu.

### **Door Timer setup**

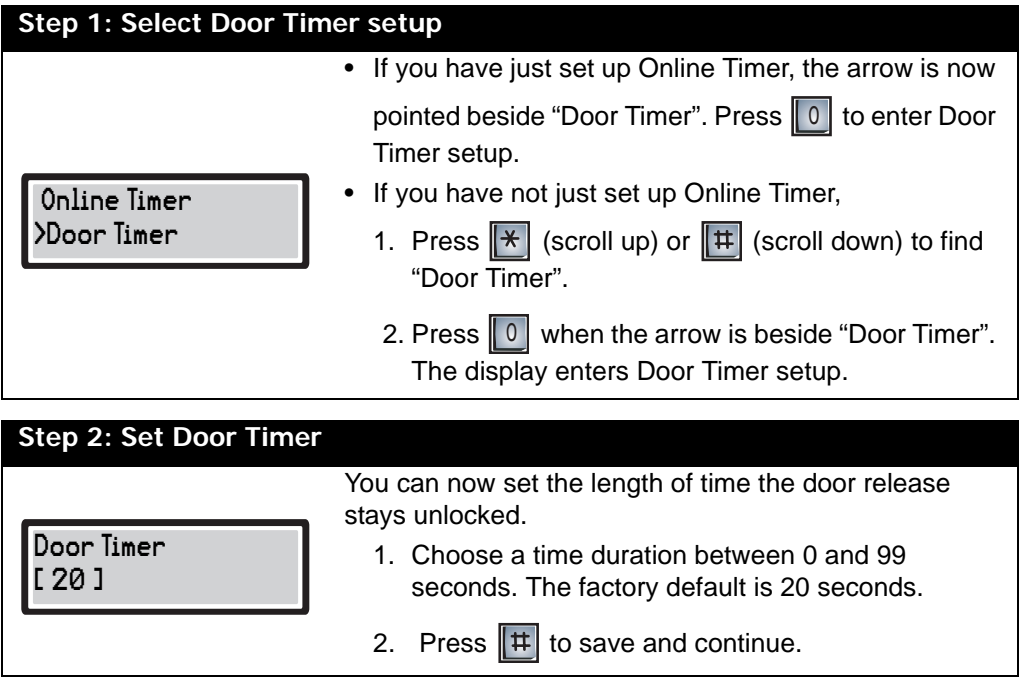

You have successfully set up the door timer. The display now returns to the programming menu.

## **Changing Your Password**

To change your password, you must be in **Programming Mode**. Refer to *Entering Programming Mode* on page 2 for instructions.

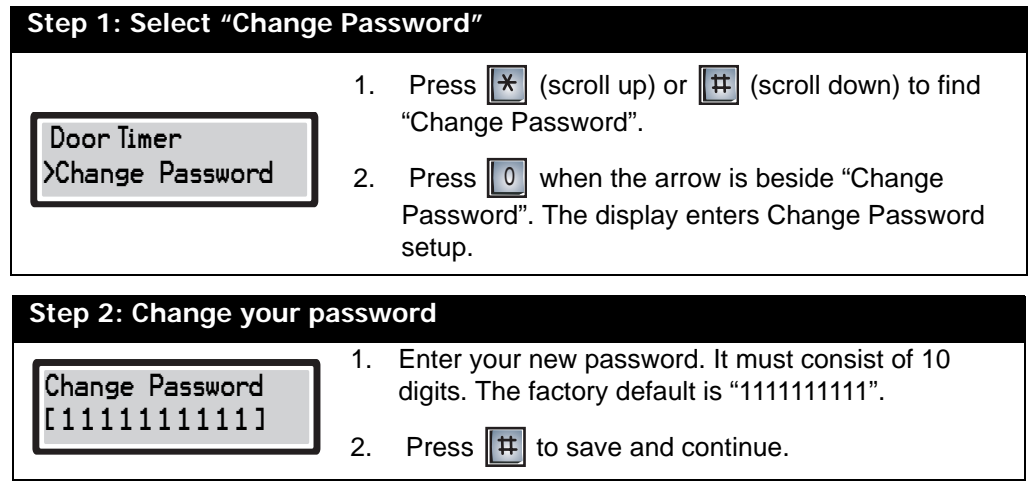

You have successfully changed your password. The display now returns to the programming menu.

Programming

## **Part 2: Scrolling Directory Programming**

## **Entering Names**

To enter a name, use the number keys to select the appropriate character. See the diagram below for the characters that correspond to each number.

To select a character, press any number key once, twice, or three times to cycle through the character associated with that key (*Note: you will not see the characters on the display as they cycle*). When you reach the character you want, stop pressing the key and after a one second delay, the character will appear in the display.

**Note:** If you accidentally enter the wrong character while programming a name, press once to backspace and delete the letter.  $\vert \vert$ 

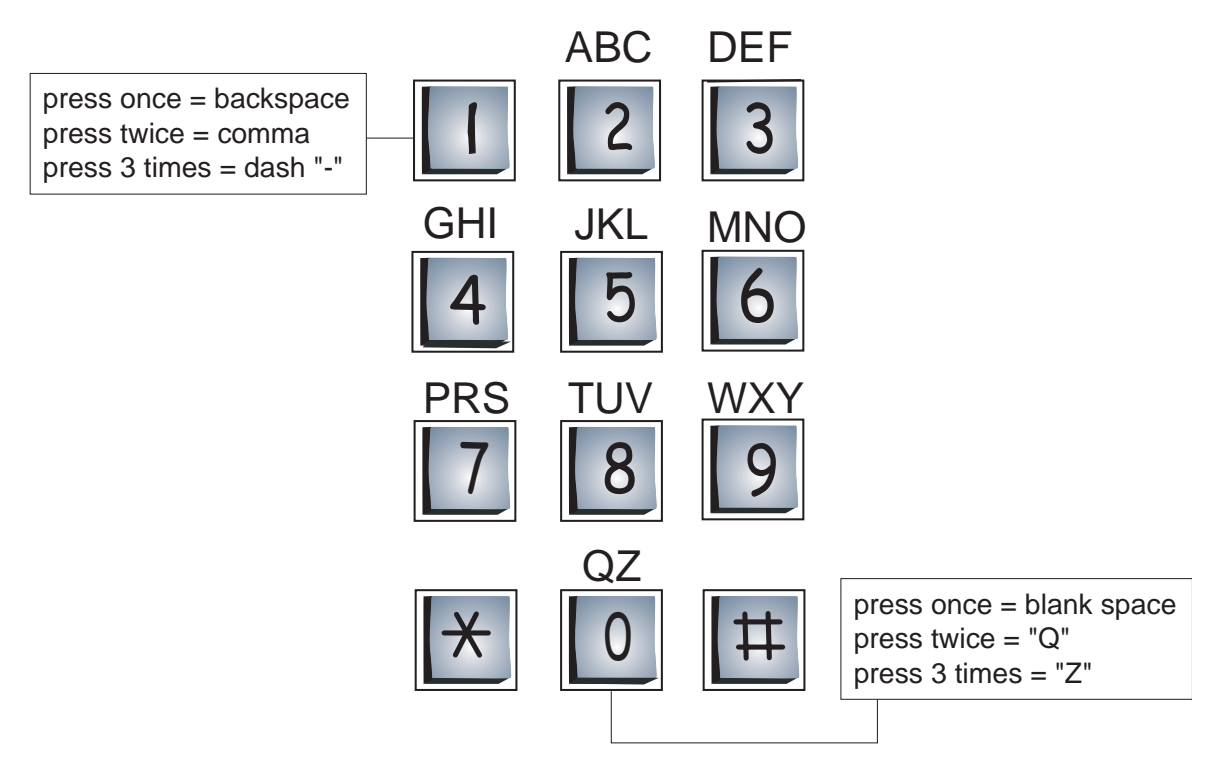

**For example,** to enter the last name "Doe",

- 1. Press "3" once for the letter "D".
- 2. Press "6" three times for the letter "O".
- 3. Press "3" twice for the letter "E".
- 4. Press  $\|\# \|$  to save and continue.

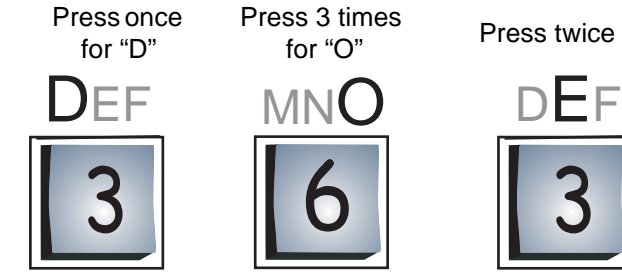

Press 3 times

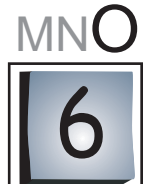

ss 3 times<br>for "O" Press twice for "E"

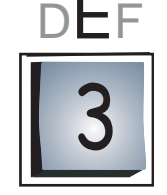

## **Programming**

## **Adding New Records**

To add a new record, you must be in **Programming Mode**. Refer to *Entering Programming Mode* on page 2 for instructions.

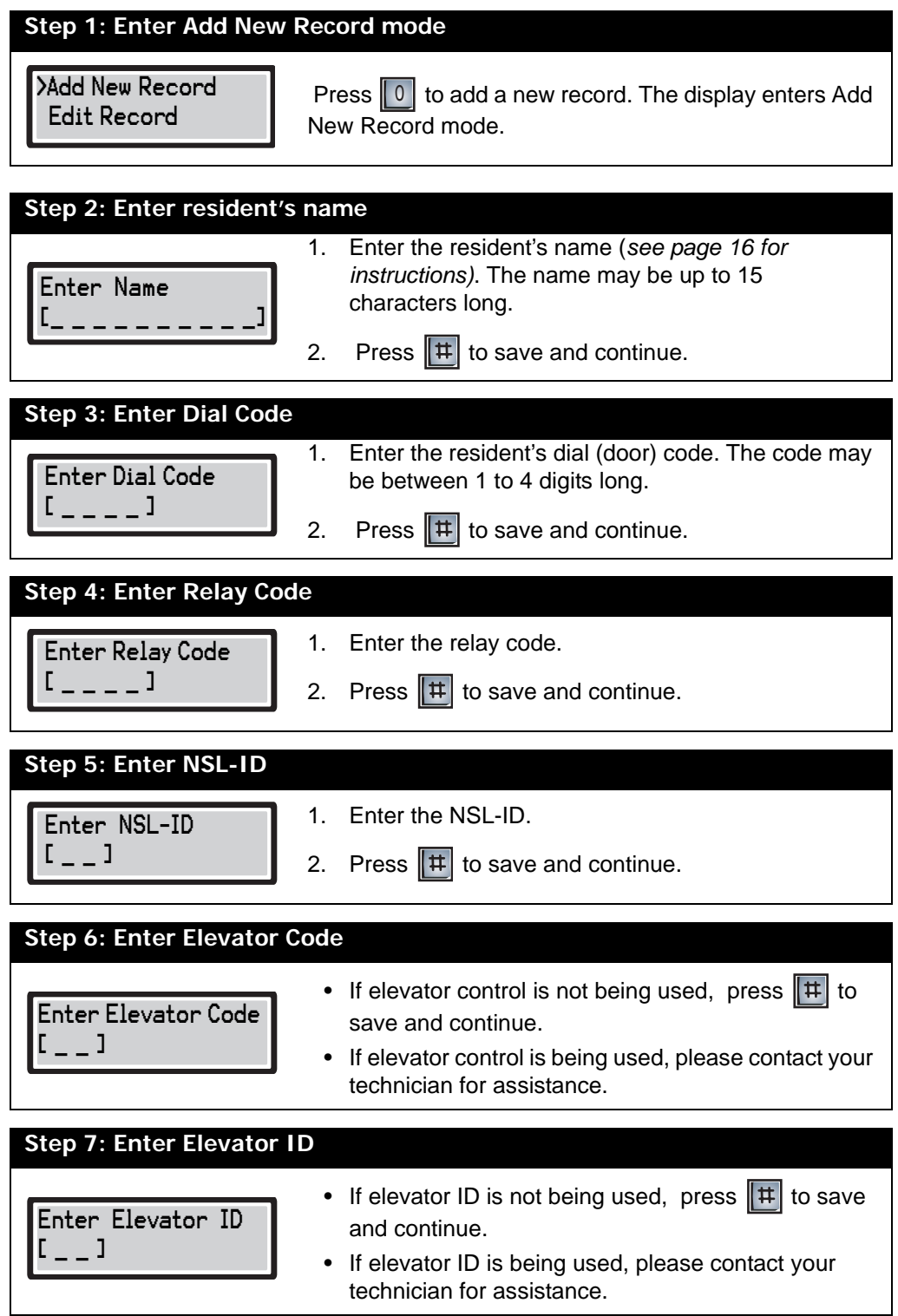

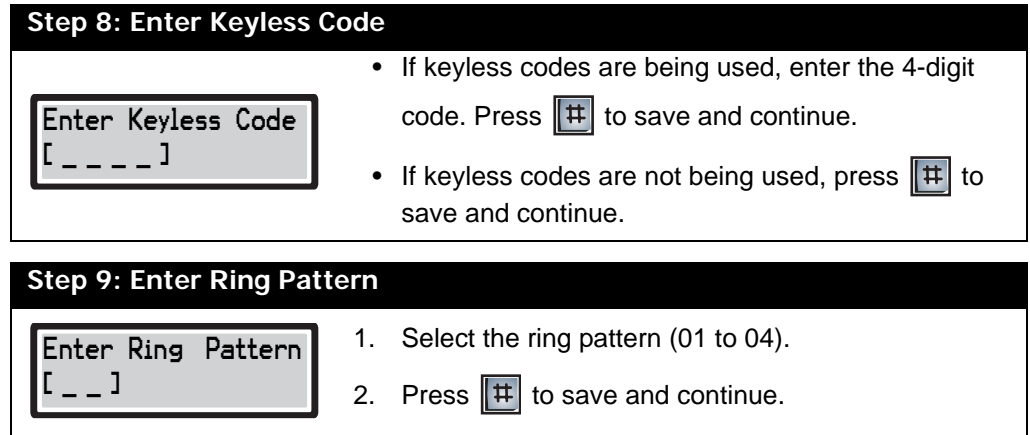

To *add another record*,

1. Press  $\boxed{*}$  to scroll one step up.

2. Press  $\parallel$  0  $\parallel$  . This will bring you back into the "Add new record" mode. Repeat steps 1 through 7.

## **Editing Records**

To edit a record, you must be in **Programming Mode**. Refer to *Entering Programming Mode* on page 2 for instructions.

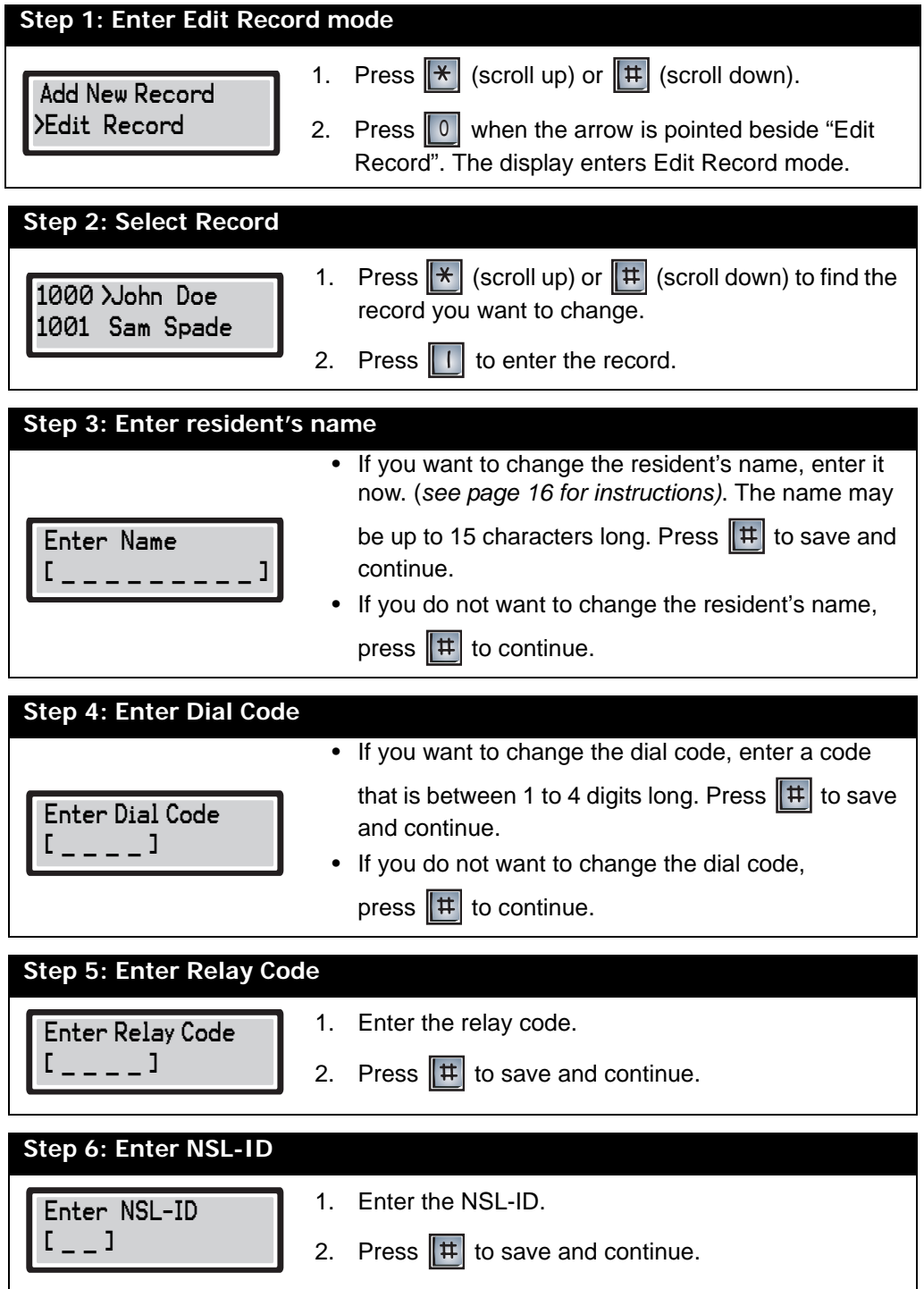

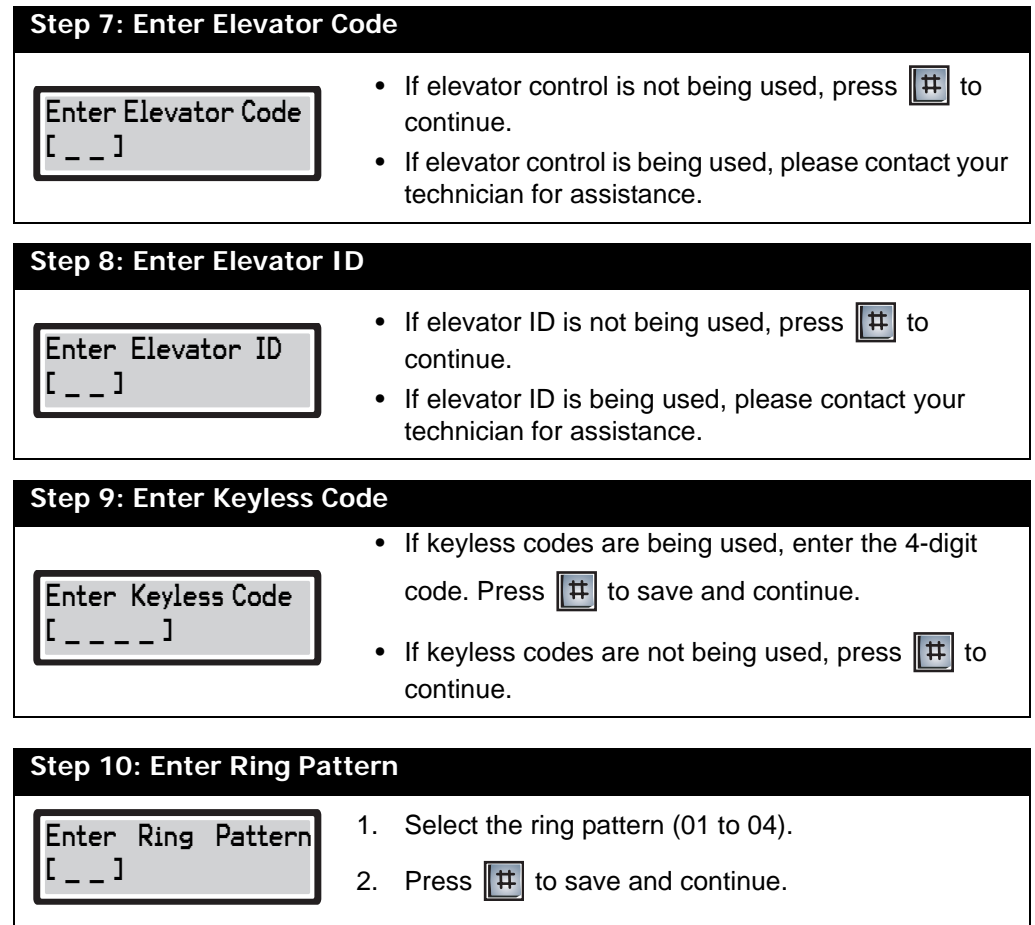

You have successfully edited the record. The display now returns to the previous menu.

- To *edit another record* repeat steps 2 through 10.
- To exit the Edit Record mode, press || 9 to return to the programming menu.

### **Deleting Records**

To delete a record, you must be in **Programming Mode**. Refer to *Entering Programming Mode* on page 2 for instructions.

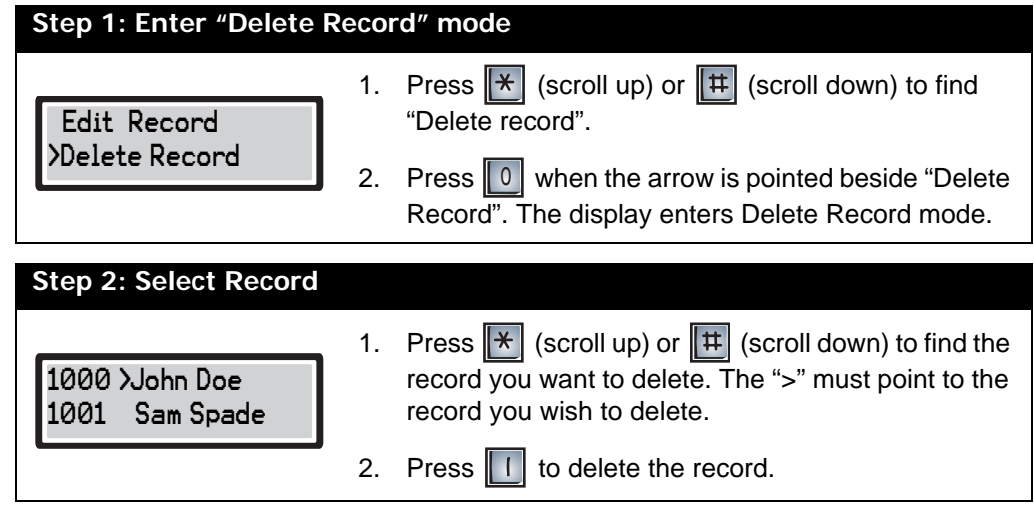

You have successfully deleted the record. The display now returns to the residents list.

- To *delete another record* repeat step 2.
- To exit the Delete Record mode, press || 9 | to return to the programming menu.

## **Setting Main and Aux Door DTMF**

To set the main and aux door DTMF, you must be in **Programming Mode**. Refer to *Entering Programming Mode* on page 2 for instructions.

### **Main Door DTMF setup**

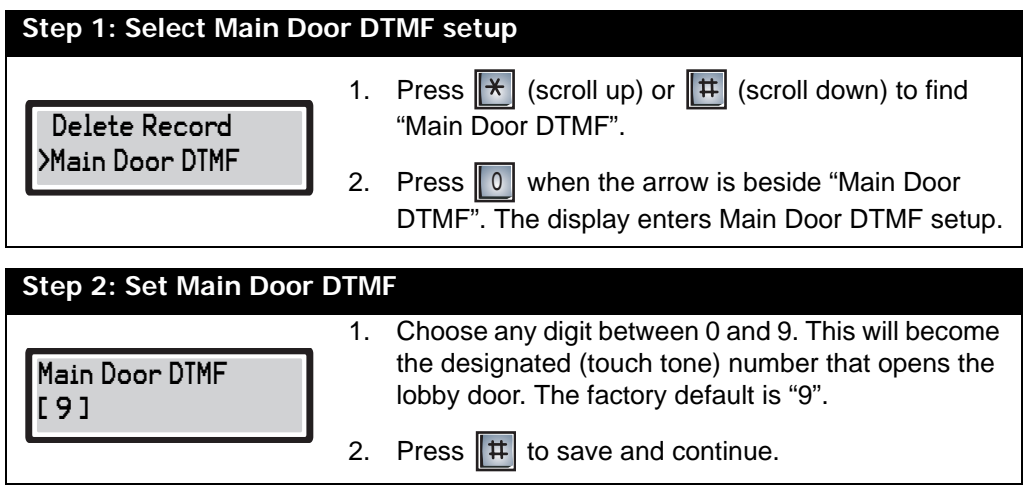

You have successfully set the main door DTMF. The display now returns to the programming menu.

#### **Aux Door DTMF setup**

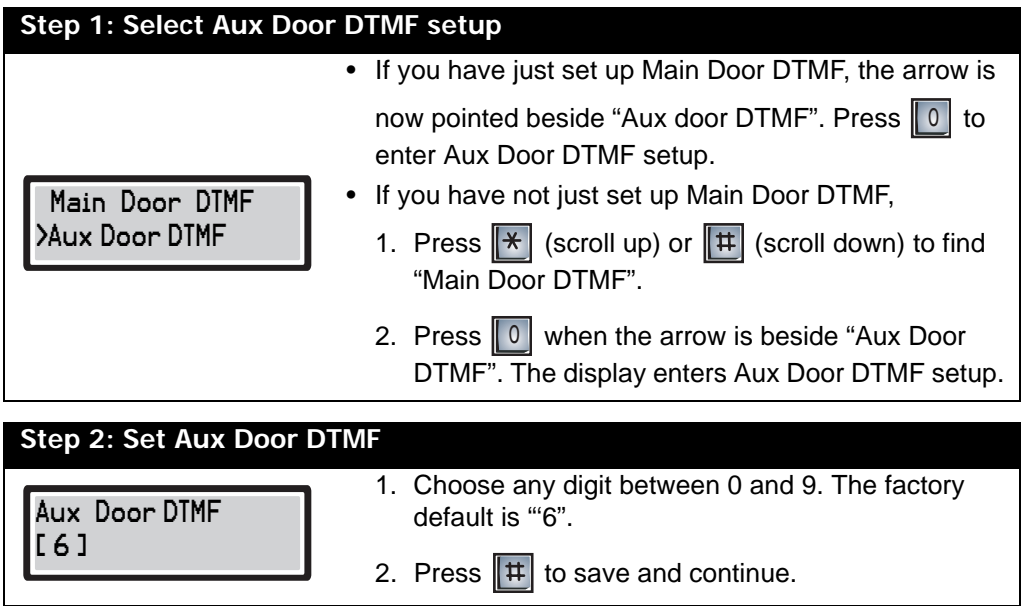

You have successfully set the aux door DTMF. The display now returns to the programming menu.

### **Setting the Online and Door Timers**

To set the online and door timers, you must be in **Programming Mode**. Refer to *Entering Programming Mode* on page 2 for instructions.

### **Online Timer setup**

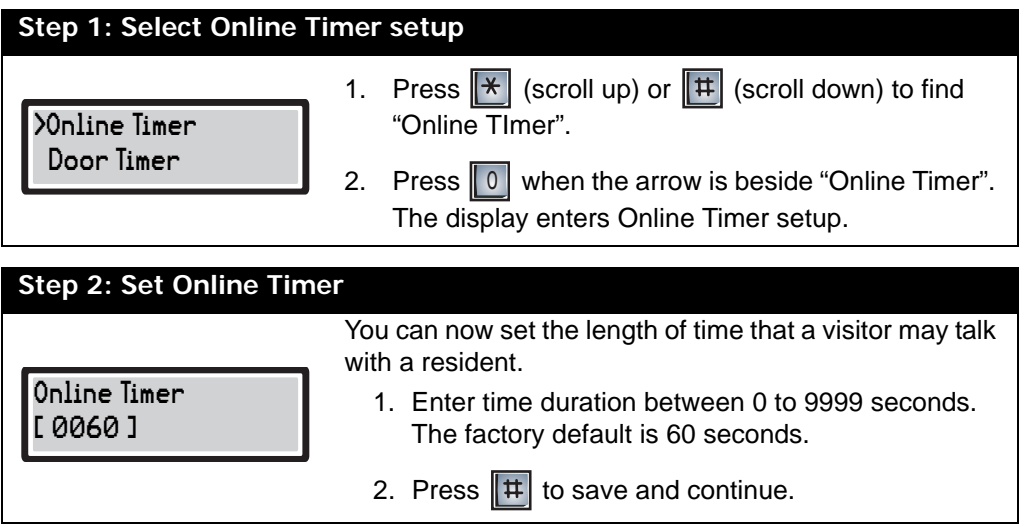

You have successfully set up the online timer. The display now returns to the programming menu.

### **Door Timer setup**

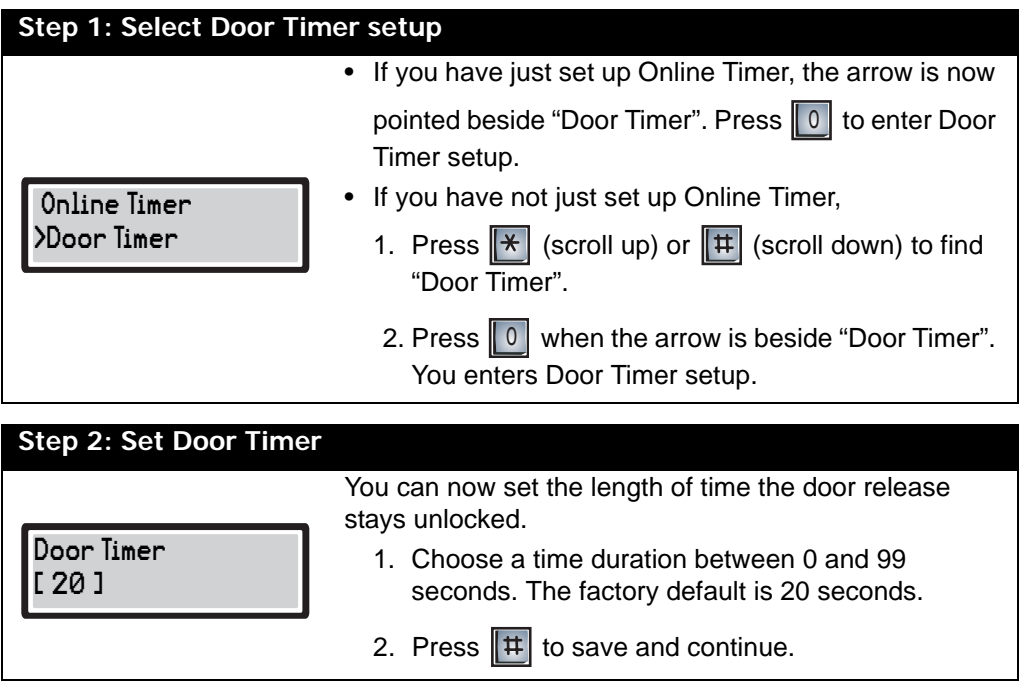

You have successfully set up the door timer. The display now returns to the programming menu.

## **Changing Your Password**

To change your password, you must be in **Programming Mode**. Refer to *Entering Programming Mode* on page 2 for instructions.

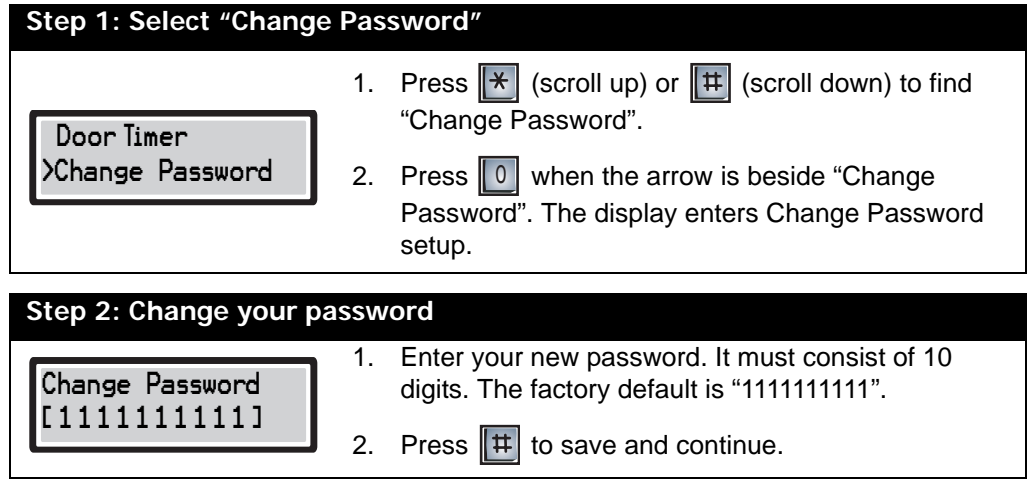

You have successfully changed your password. The display now returns to the programming menu.

## **Glossary**

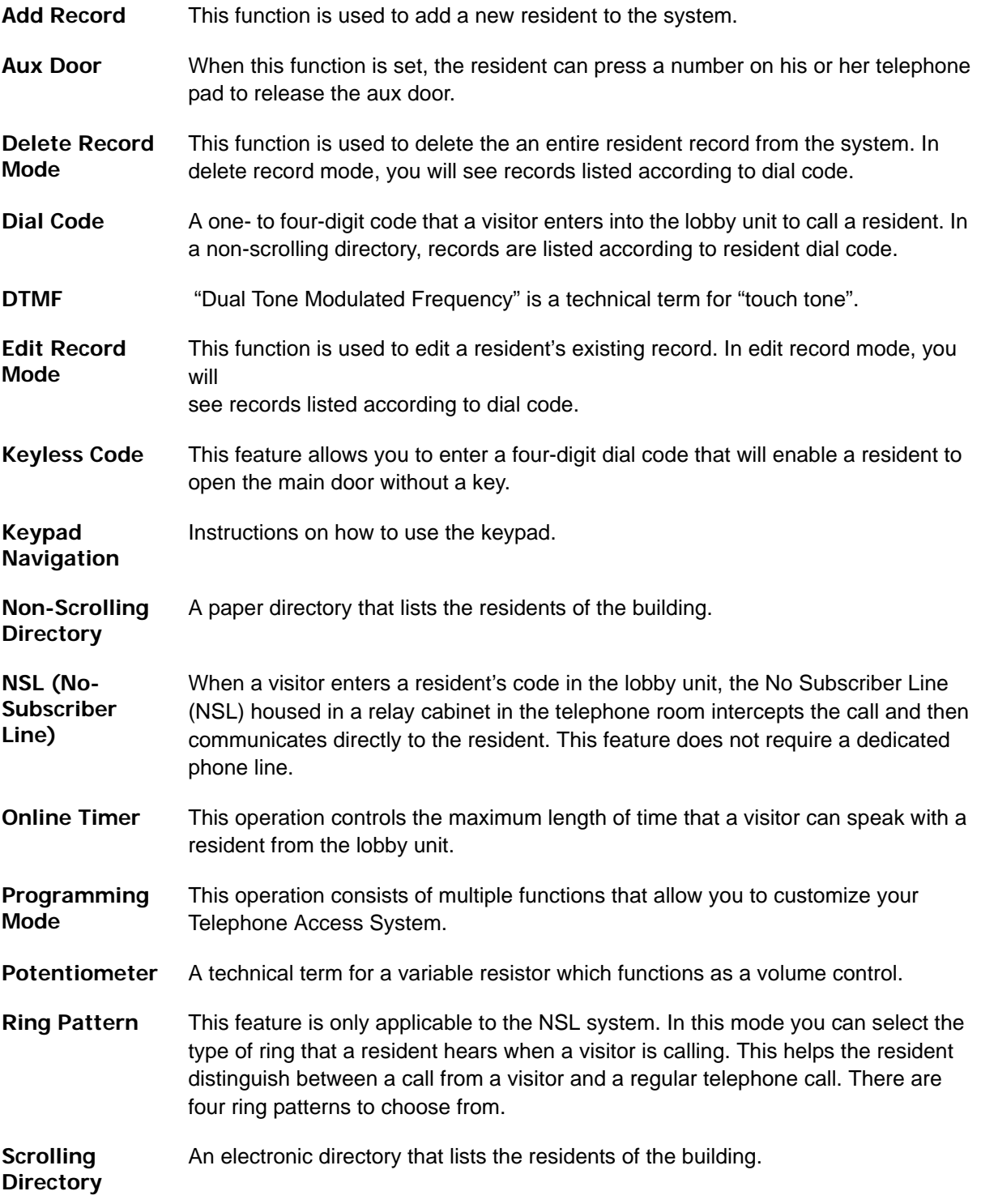

Glossary

## **Frequently Asked Questions**

### **Q. What is the NSL feature?**

**A.** The NSL (No Subscriber Line) operation does not use a dedicated public subscribed telephone line; rather the 2008M NSL Units (and 2008/16 NSL Expanders) in your electrical/telephone room intercept all tenant telephone lines coming into the building and communicate directly to them.

### **Q. Why do visitors get a "system busy" message when they call tenants?**

**A.** The lobby unit may not be communicating with the 2008M Relay Control Panel. Check the programming mode to ensure that the NSL ID is programmed to the same address number as the 2008M Relay Cabinet.

### **Q. Why can't tenants unlock the door/gate by pressing the digit "9"on their phones?**

**A.** This may be caused by one of the following:

- Incorrect Main Door DTMF setup. *Solution:* While in programming mode, check that the "Main Door" (DTMF) is programmed to digit "9".
- Improper voltage on the door strike power supply. *Solution:* Check for the correct voltage on the door strike power supply.
- The door strike and system (main board) wires may be damaged or loose. *Solution:* Check and verify that the door strike and system wires are intact.

#### **Q. Why does the system hang up as soon as a visitor begins to communicate with a tenant?**

**A.** This may be caused by one of the following:

- The online timer may be set for too short a duration. While in programming mode, check that the online timer is set to more than 30 seconds (factory default is set to 60 seconds).
- If the tenant has a high speed Internet connection, there may be an ADSL conflict. To solve this problem, the system requires an ADSL -100 filter that will mount in the NSL cabinet (2008M relay control panel).

### **Q. Why won't the system accept a language change from English to either Spanish or French?**

**A.** The system must be reset for language changes to take effect. Reset the system after you make a language change. There are two ways to reset the system:

- Enter the programming mode and scroll down the menu option list to locate "system reset". Press "0" to reset the system.
- Turn the on/off switch (located at the bottom of the circuit board) to the OFF position and keep it off for approximately ten seconds before powering up again.

### **Q. When a visitor places a call and begins to talk, he or she cannot hear the tenant. Why?**

**A.** The speaker may not be working correctly. Unlock the panel and perform a visual inspection of the speaker:

- Look for loose wires or loose solders as well as damaged components.
- Check that the volume in the panel speaker is set properly. VR4 (volume control) is the adjustment potentiometer for the standard board and VR2 is the adjustment potentionmeter for the slim line board; both are located at the bottom of the board. Adjust the potentionmeter clockwise to increase the volume.

If there are no loose wires and the volume in the panel speaker is set properly, there may be a problem with the speaker impedence. To see if this might be the problem, follow the instructions below:

- 1. Turn the system power off and disconnect the white and green speaker wires from the main board.
- 2. Set your meter to ohms and set the scale to 50 ohms or higher.
- 3. Place the meter leads on the white and green speaker wires. The meter should read between 40-45 ohms. If your readings are different please contact Mircom's technical support department for assistance.

### **Q. The LCD display has no display or the display has dark blocks on it. Why?**

**A.** There may be a problem with the contrast level. VR1 (contrast control) is located on the back of the keypad/display board. Adjust the potentionmeter counter-clockwise for a darker display and clockwise for a lighter display.

#### **Q. Why is there no dial tone when a visitor calls a tenant?**

**A.** The NSL system does not utilize an independent phone line, and therefore does not require a dial tone. The system works with the 2008M Relay Control Panel to ring/call your apartment.

#### **Q. I misplaced the key for the telephone access system. How do I obtain a replacement?**

**A.** The Mircom key part number is LK-304. Contact your local distributor or Mircom Head Office for a replacement.

#### **Q. What happens when the visitor gets an answering machine when trying to contact a tenant?**

**A.** The system will allow the visitor to leave a message on the answering machine.

### **Q. Is the ring pattern programmable?**

The ring pattern selection is a standard NSL system feature.The system provides up to four ring patterns to choose from for every tenant.

## **Resident Directory Worksheet**

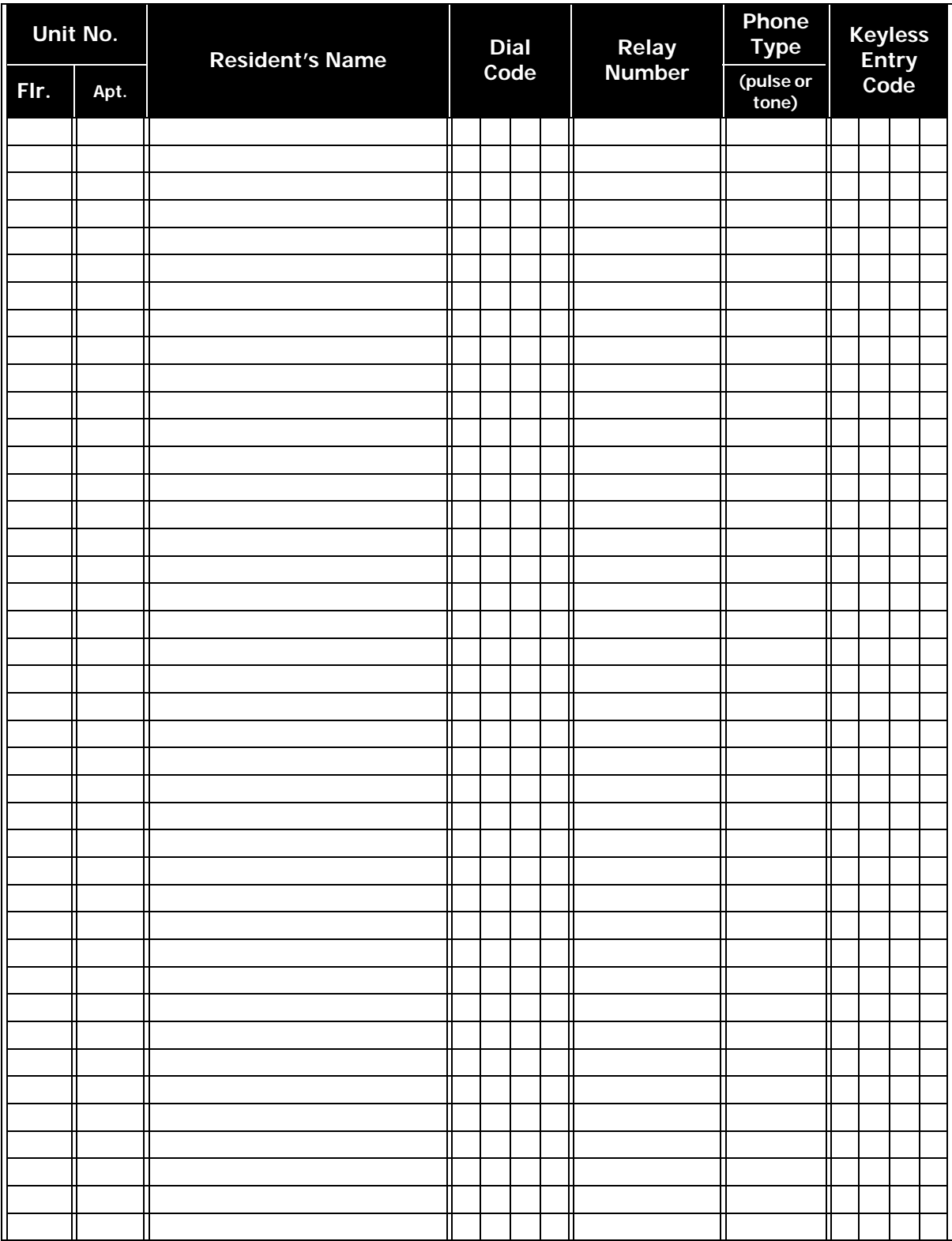

For your records, photocopy this sheet and fill in the resident information.

## **TAS-2000 NSL System Resident Operating Instructions**

Mircom's state-of-the-art door entry system has been installed in this building to provide you and your guest with an increased level of confidence and security.

The system operates with your existing telephone. Your guest simply dials your code number or selects your name by scrolling through the electronic directory on the lobby unit, causing your telephone to ring. When you answer your telephone, you will be in communication with your guest.

**To unlock the main door**, press " 9 " on your telephone keypad.

**To refuse entry**, hang up.

## **Call Waiting Feature**

While engaged in a conversation with someone on your outside telephone line, you will hear a distinct tone when a guest places a call to you. Briefly push the hangup switch to answer the call. This action will automatically put the outside telephone line "on hold". While on-line with your guest, you can open the main door by dialing the digit " 9 ". To refuse entry, briefly press the hangup switch. Pressing "9" or the hangup switch will automatically reconnect you to the previously "on hold" caller to continue your conversation.

In a similar manner, you can answer an outside call while talking to the guest in the lobby. Please note that you cannot put your guest "on hold" because the talk time with your guest is limited (normally 60 seconds).

## **Keyless Entry Codes**

To unlock the front door without using a key, press "0" followed by the four-digit keyless code. The last four digits are confidentially assigned to each resident.

X,

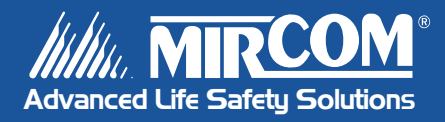

**Canada 25 Interchange Way Vaughan, ON L4K 5W3 Tel: 905-660-4655 Fax: 905-660-4113**

### **U.S.A.**

**60 Industrial Parkway Cheektowaga, NY 14227 Tel: 1-888-660-4655 Fax: 1-888-660-4113** **© Mircom 2005 Printed in Canada Subject to change without prior notice**

**www.mircom.com**